# NIPA-PMS(SMART) 전산접수 매뉴얼 (신청자용)

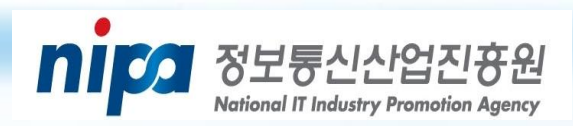

1. NIPA 접수시스템 접속 -------------------- -------- 1 3. 과제 접수(정보 입력) ------------------------------ 5 

圤

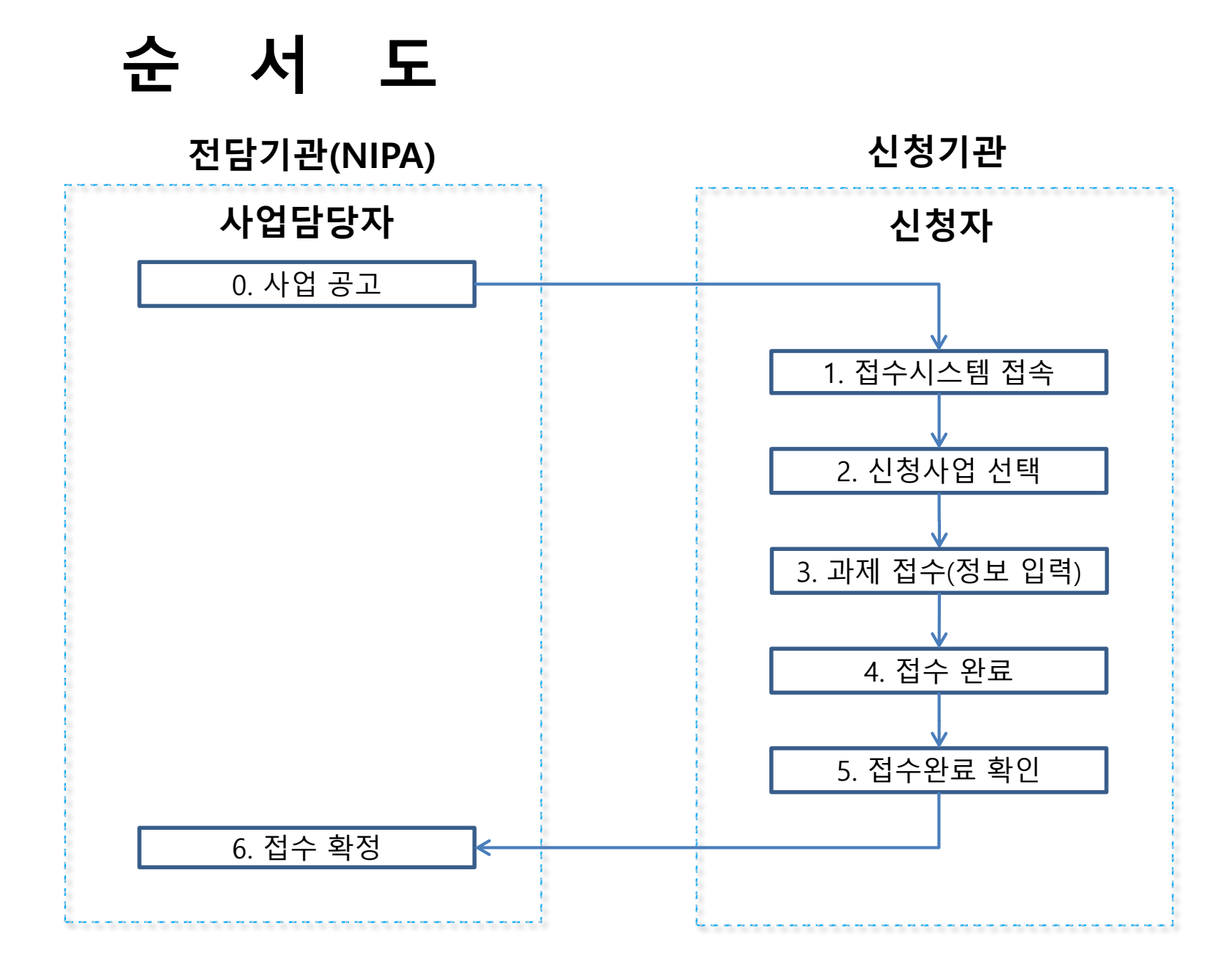

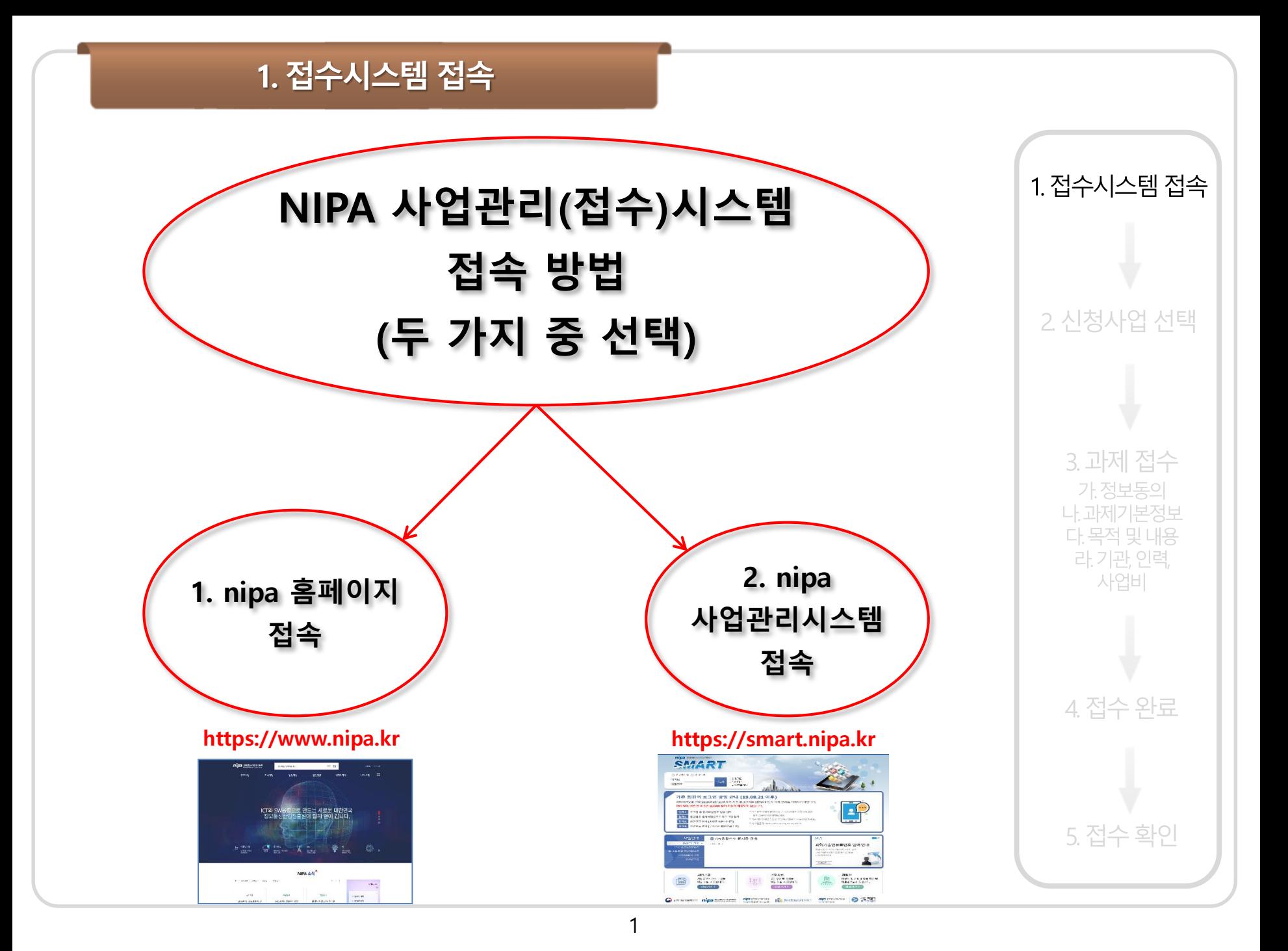

## 1. 접수시스템 접속(nipa 홈페이지로 접속)

#### <u>[https://www.nipa.kr](http://www.iitp.kr/)</u> – NIPA 홈페이지로 접속 1. 메인화면 맨 하단에 기관 바로 가기 중 '행정지원' 클릭 2. 배너목록에 'NIPA사업성과관리 시스템(과제접수 등)' 클릭

1. 접수시스템 접속

2 신청사업 선택

3. 과제 접수

가 정보동의 나 과제기본정보

다. 목적 및 내용 라, 기관, 인력,

사업비

4. 접수 완료

5. 접수 확인

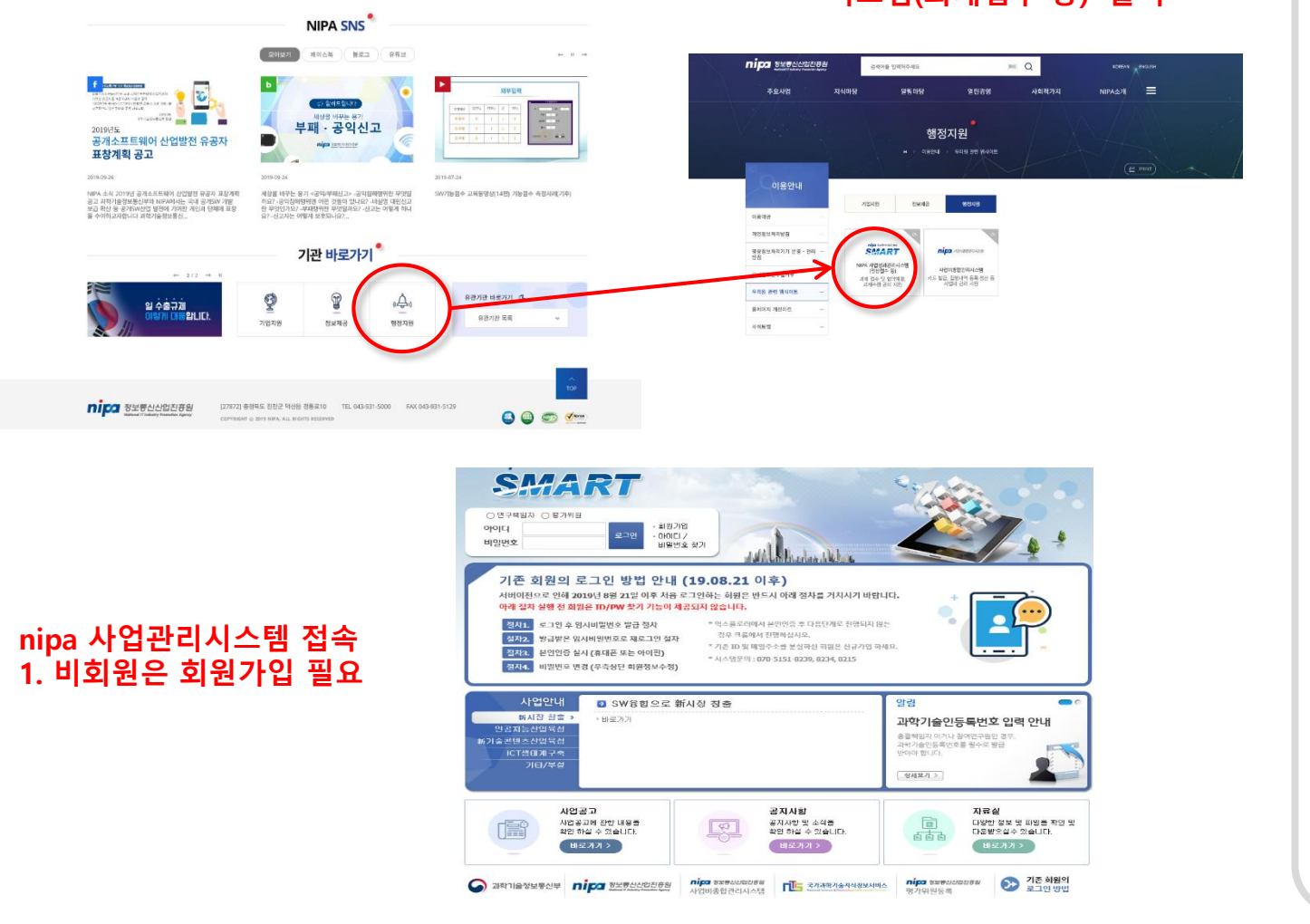

## 1. 접수시스템 접속(NIPA-PMS 로접속)

### https://smart.nipa.kr – NIPA-PMS 로 접속

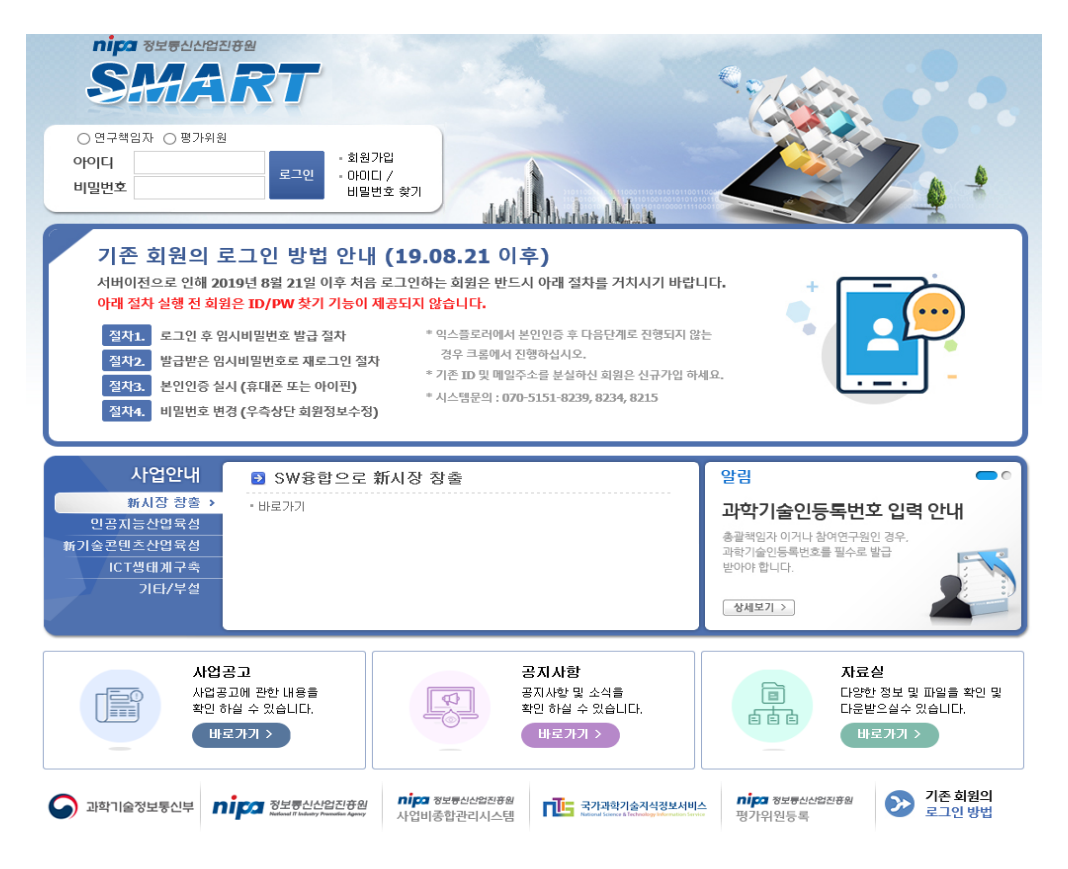

1. 로그인 시 연구책임자 또는 평가위원 중 연구책임자로 선택하여 로그인

2. 비회원은 회원가입 필요

(과제접수 시 반드시 총괄책임자 명의로 회원가입 후 신청)

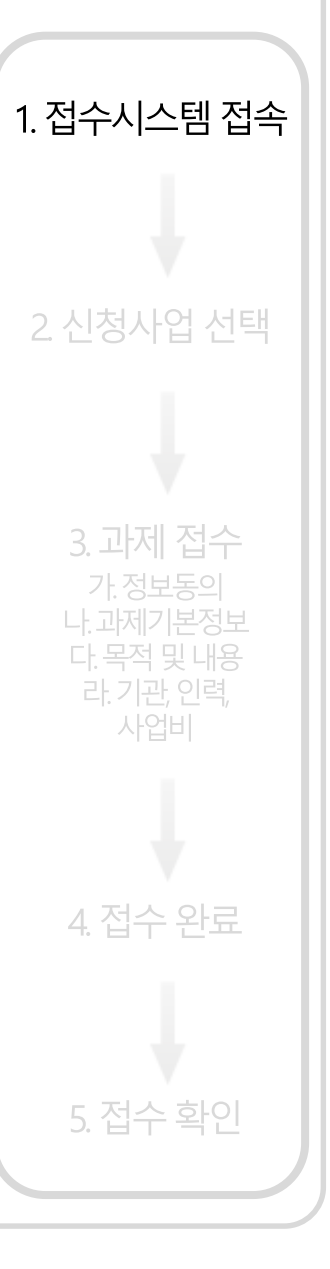

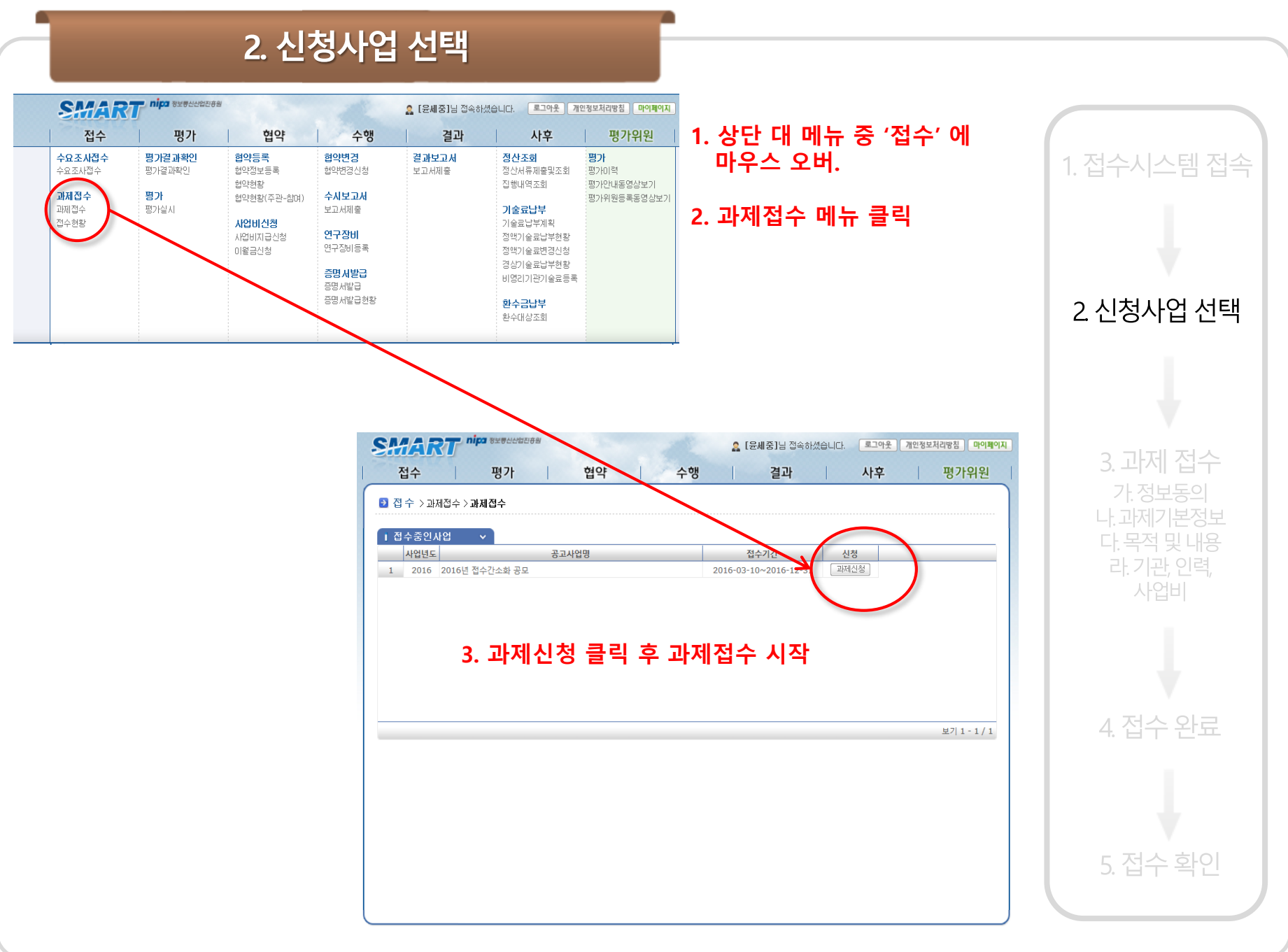

## 3. 과제 접수(정보동의)

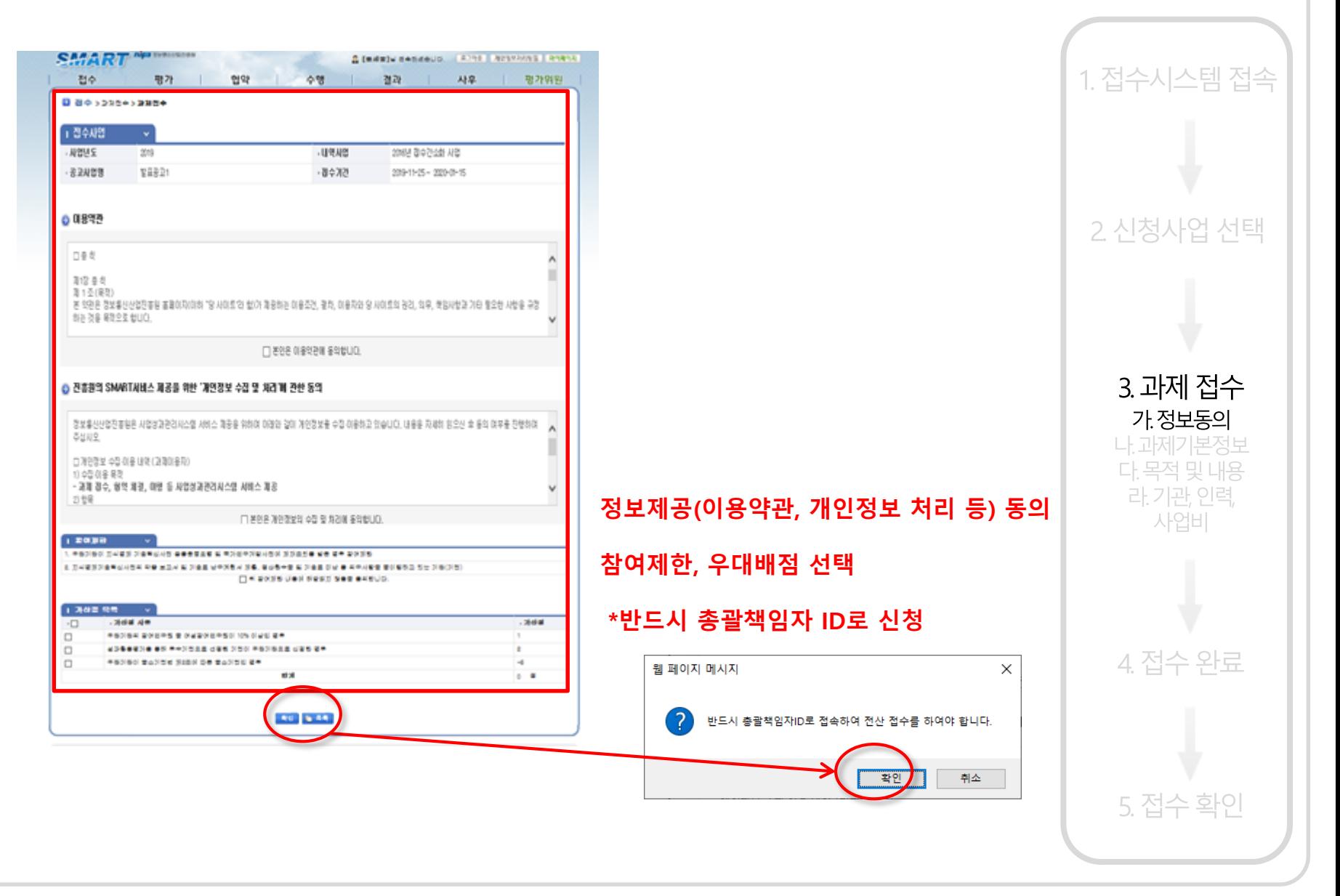

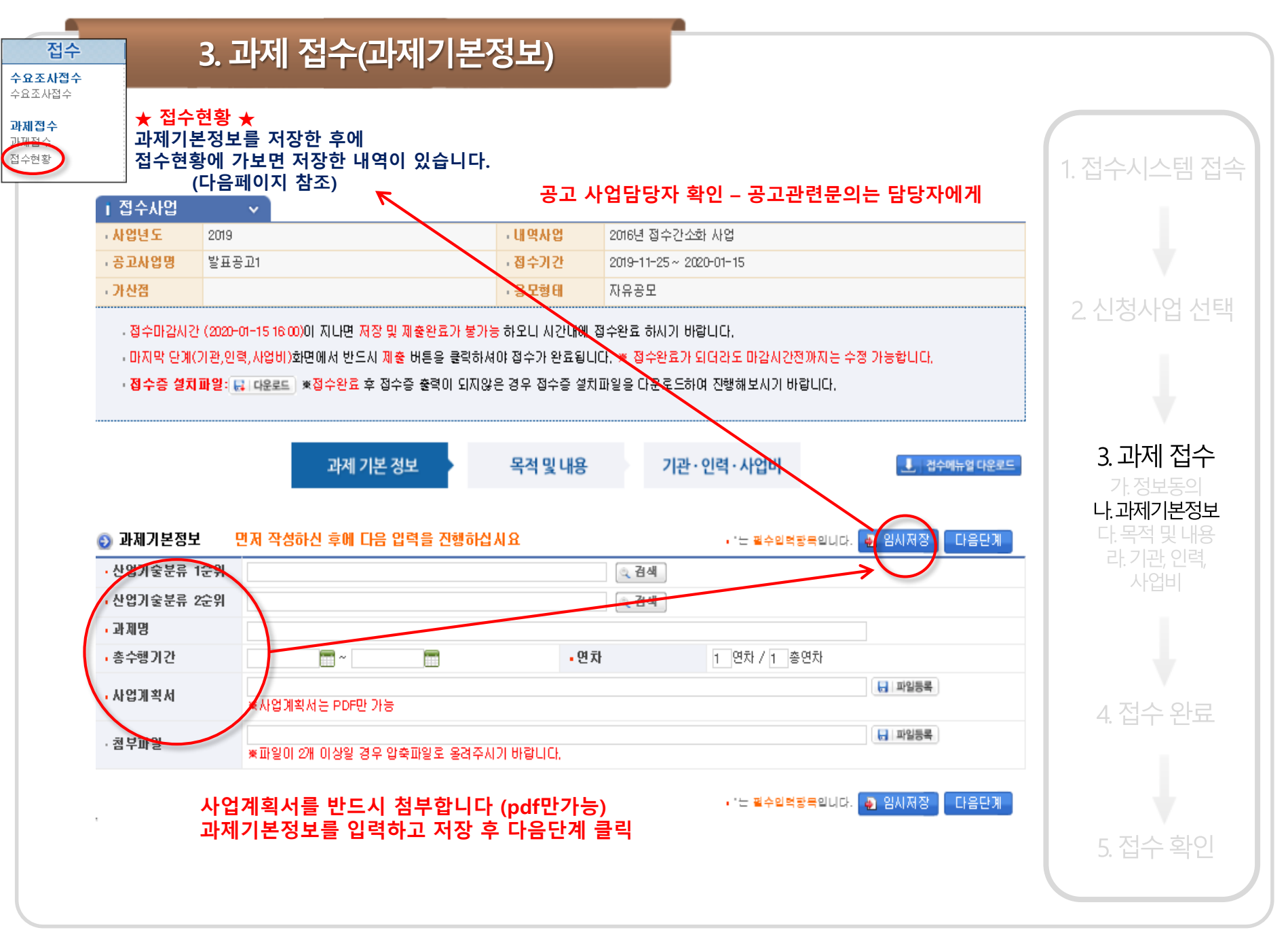

6

## 3. 과제 접수(과제기본정보)

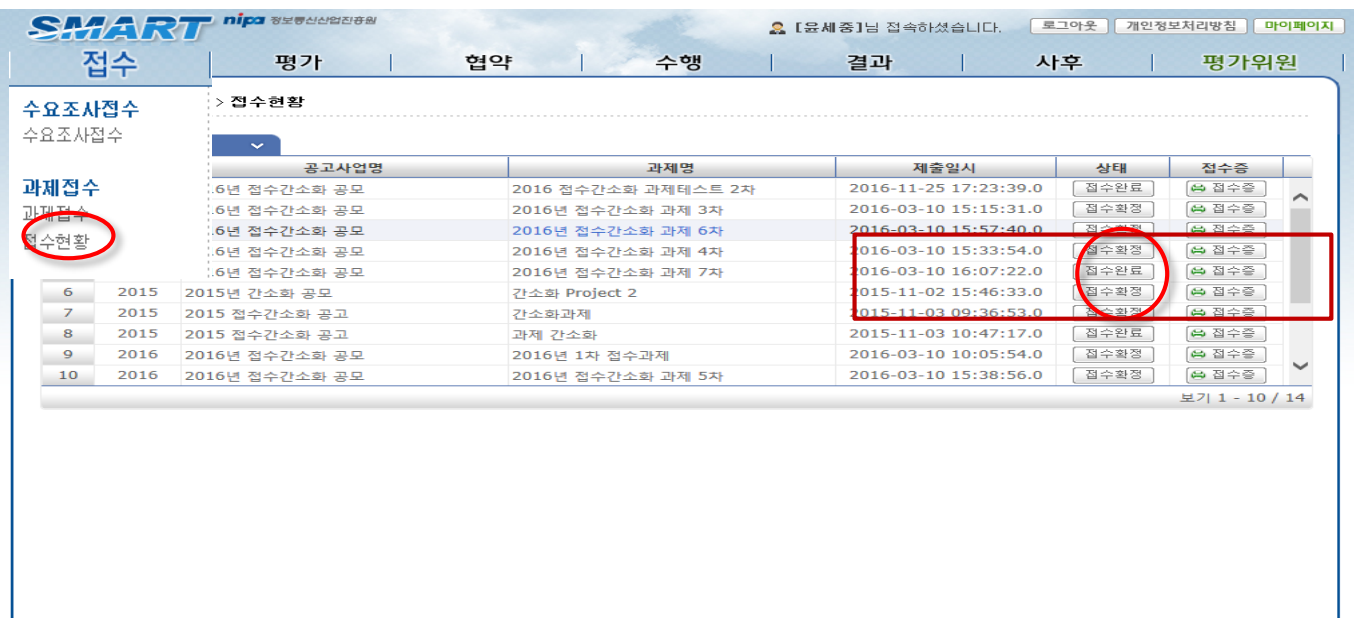

과제기본정보 / 목적 및 내용 / 기관,인력,사업비 입력을 완료한 후에 기관,인력,사업비에서 제출버튼을 눌러서 제출하시기 바랍니다.

제출이 성공적으로 이루어진 후에 여기 접수현황 화면에서 제출 일시와 상태를 확인하시기 바랍니다

제출일시가 기재되어 있고 상태가 접수완료로 되어 있으면 접수가 성공적으로 완료된 것입니다.

제출관련 내용과 접수증 번호와 출력에 관한 내용은 13페이지를 참조하시기 바랍니다. 1. 접수시스템 접속

2 신청사업 선택

# 3. 과제 접수(목적 및 내용)

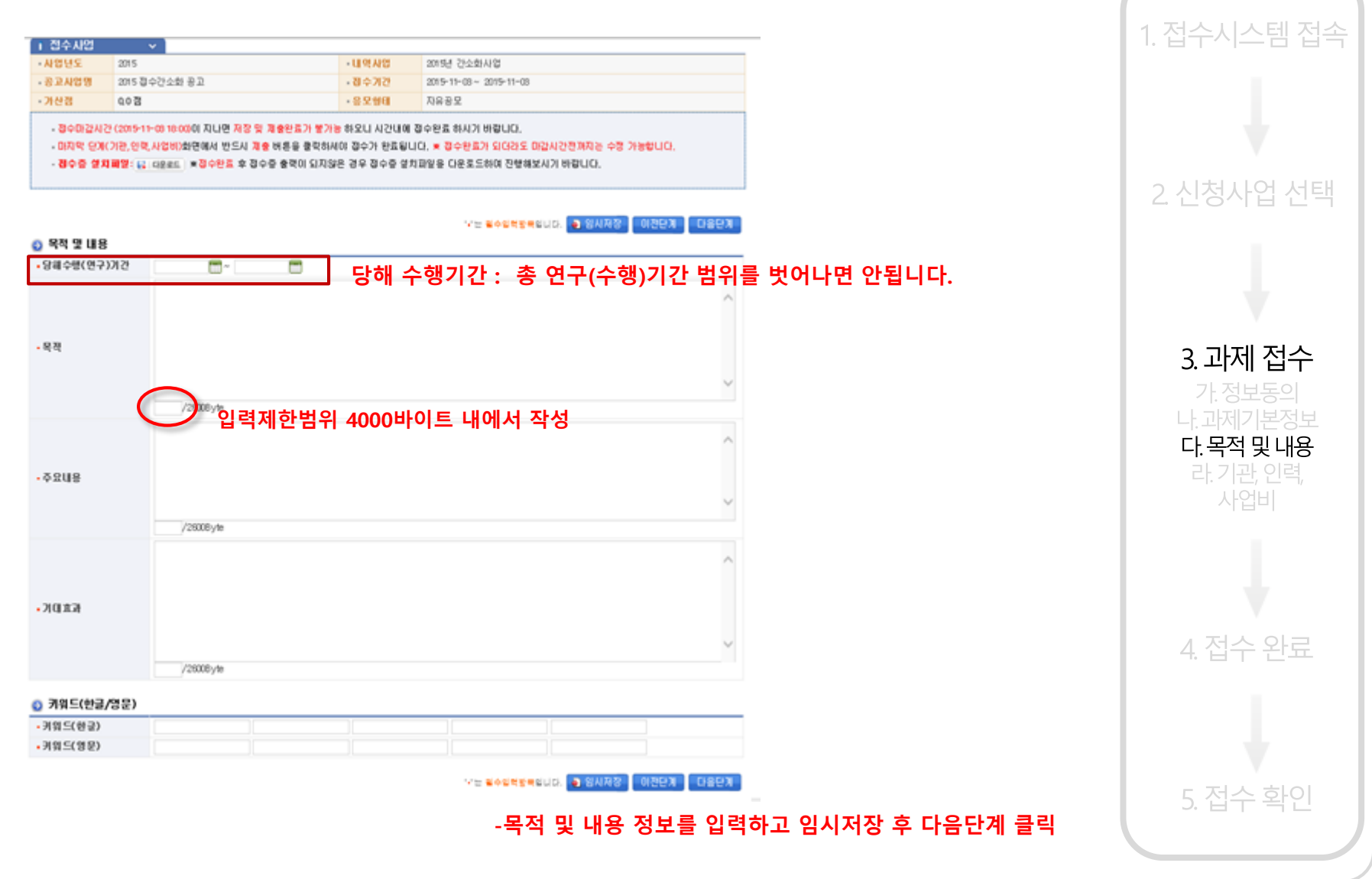

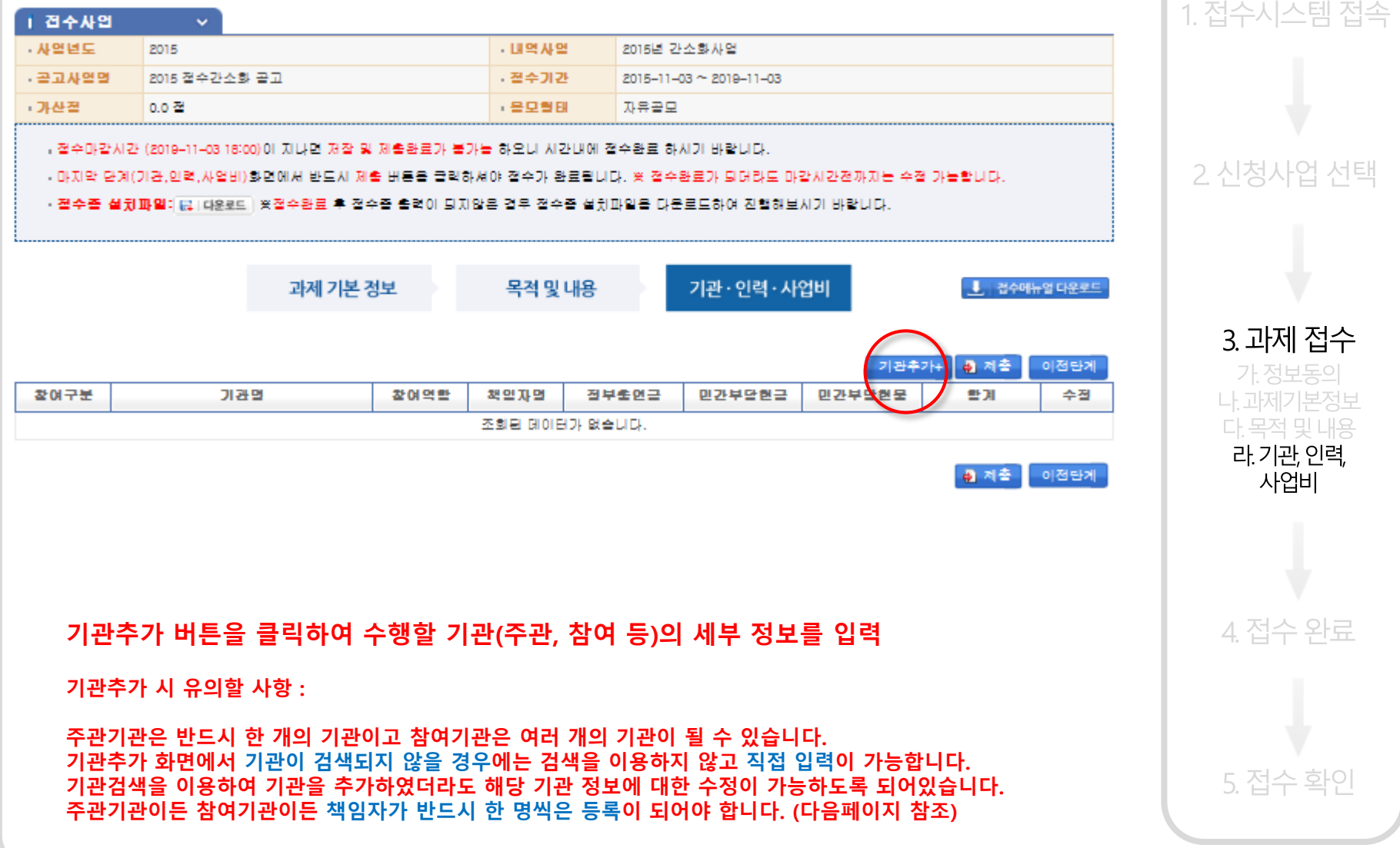

# 3. 과제 접수(기관,인력,사업비 정보)

• 참여 · 사업) **- 기관** 

**- 기관** 

. 역할

- 喜明

**- 당해** 

 $-E-m$ 

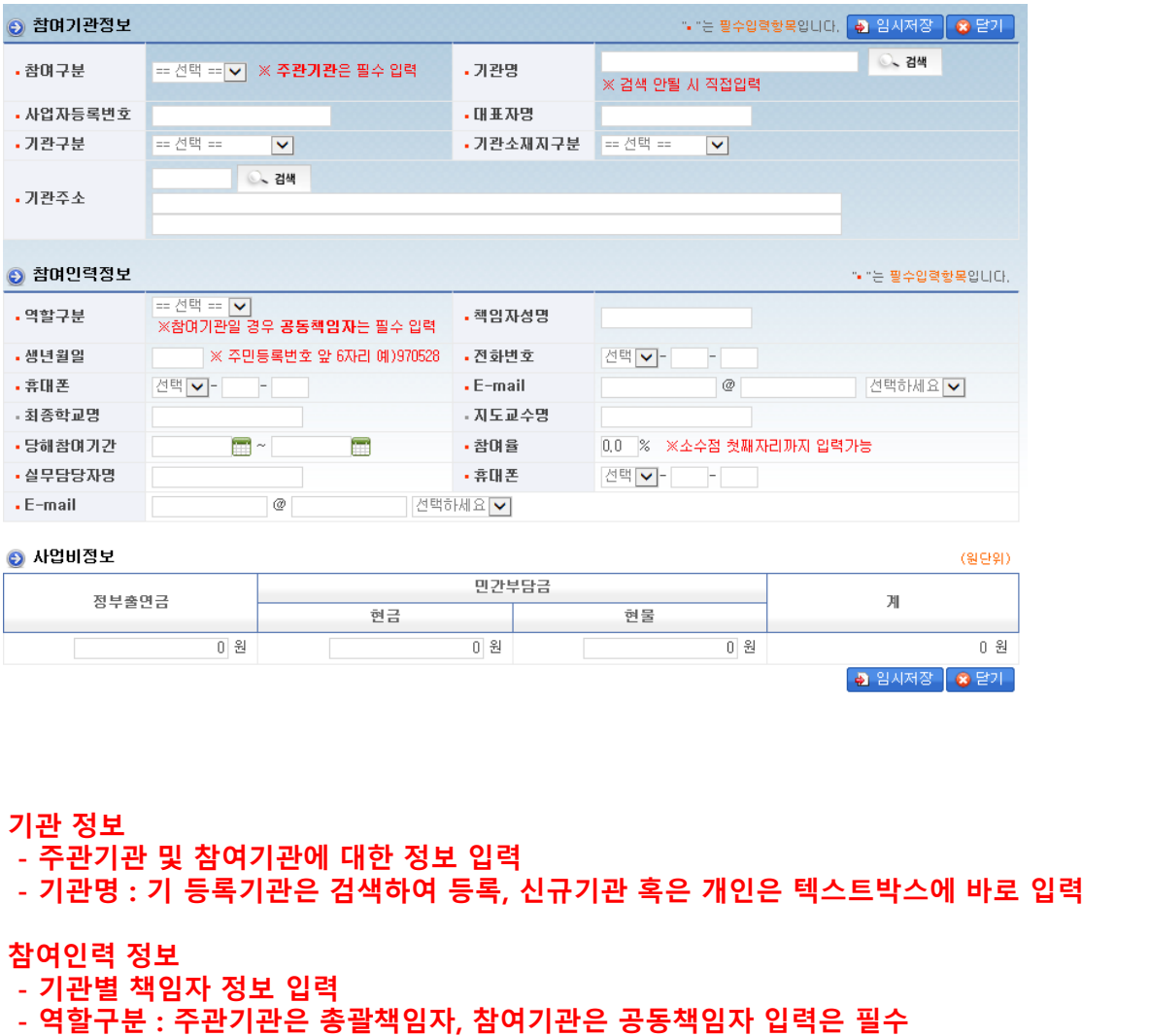

- 실무담당자는 과제별 반드시 1명씩 설정 필요(총괄책임자 or 공동책임자가 실무담당자로도 가능)

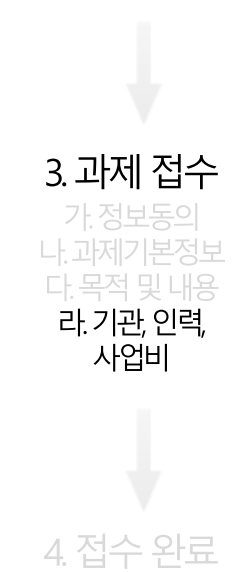

5. 접수 확인

1. 접수시스템 접속

2 신청사업 선택

## 4. 접수 완료

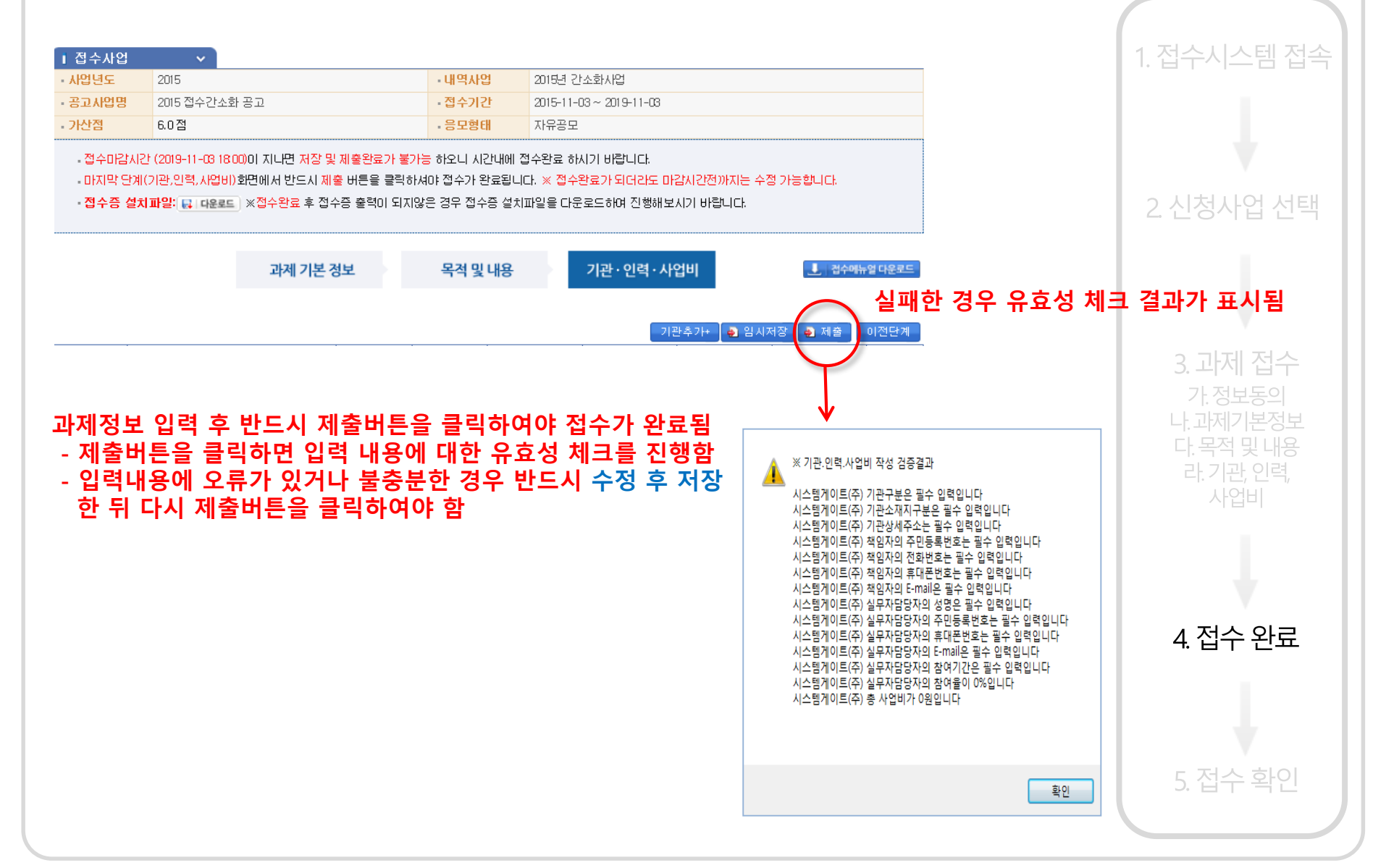

## 4. 접수 완료

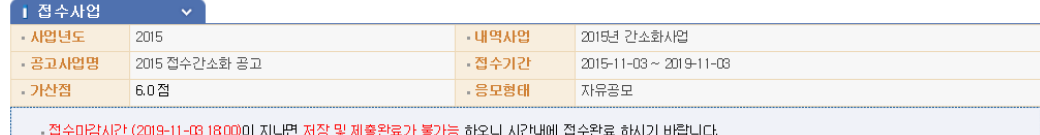

- 마지막 단계(기관,인력,시업비)회면에서 반드시 제출 버튼을 클릭하셔야 접수가 완료됩니다. ※ 접수완료가 되더라도 마감시간전까지는 수정 가능합니다.

• 접수증 설치파일: Q | 다운르트 | ※접수완료 후 접수증 출력이 되지않은 경우 접수증 설치파일을 다운로드하며 진행해보시기 바랍니다.

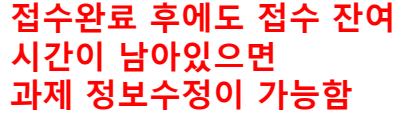

#### (접수번호는 변경되지 않음)

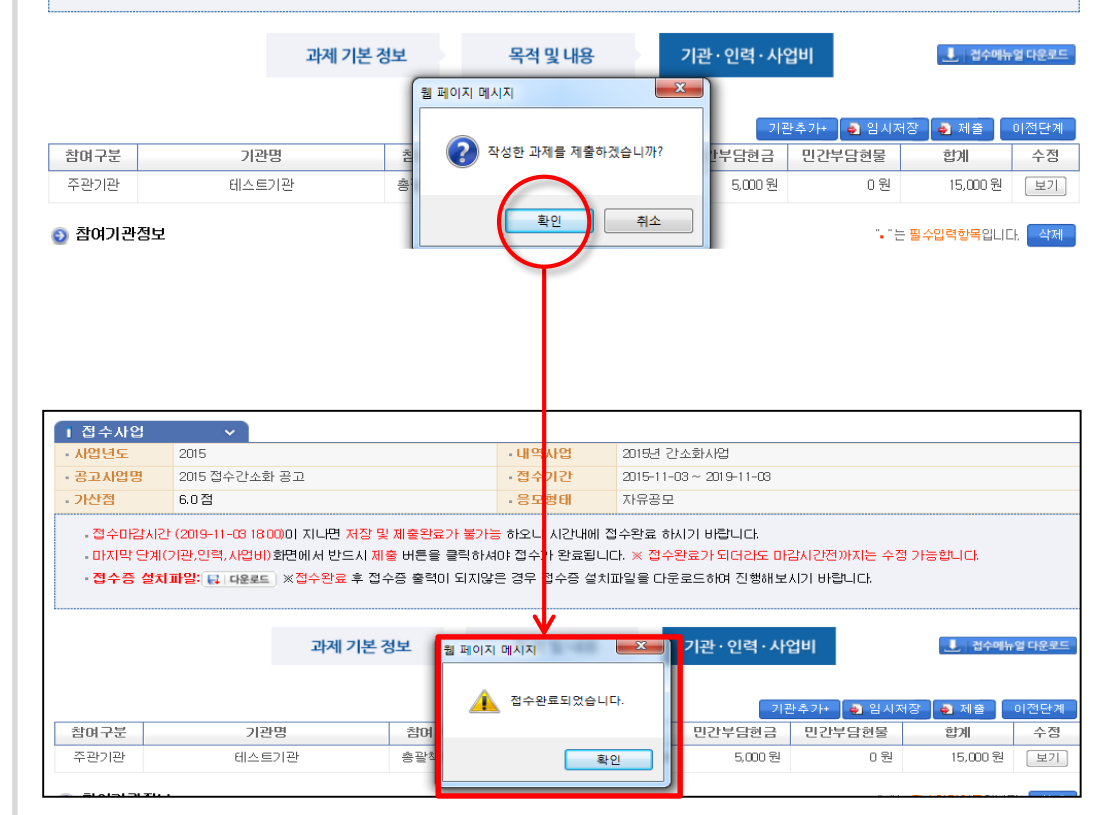

#### 성공한 경우 접수완료 되었다는 창이 뜸.

5. 접수 확인

1. 접수시스템 접속

2 신청사업 선택

<u>3. 과제 접수</u>

# 5. 접수 확인

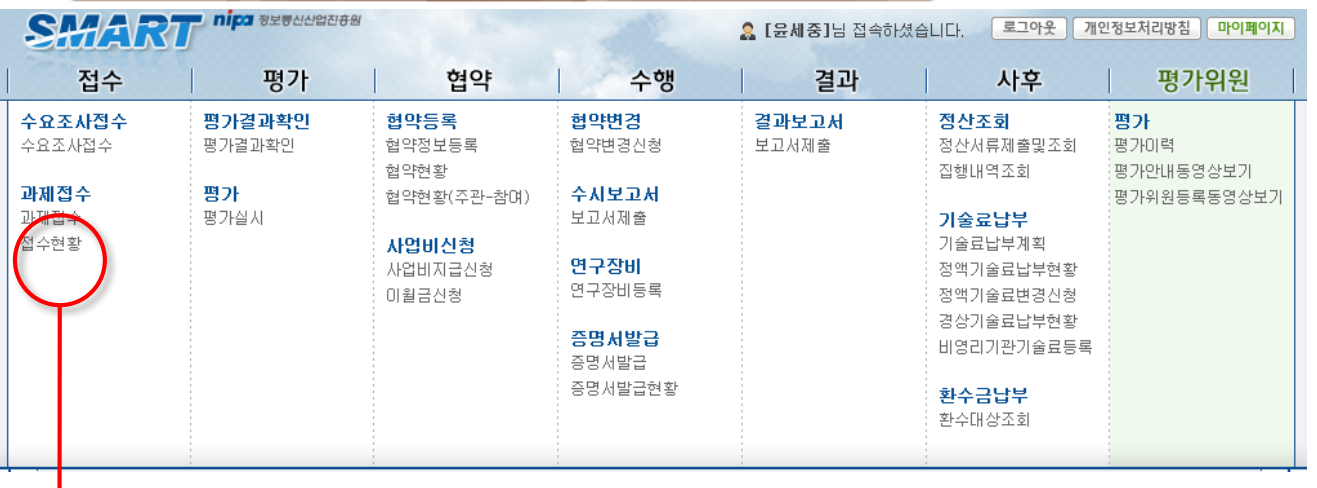

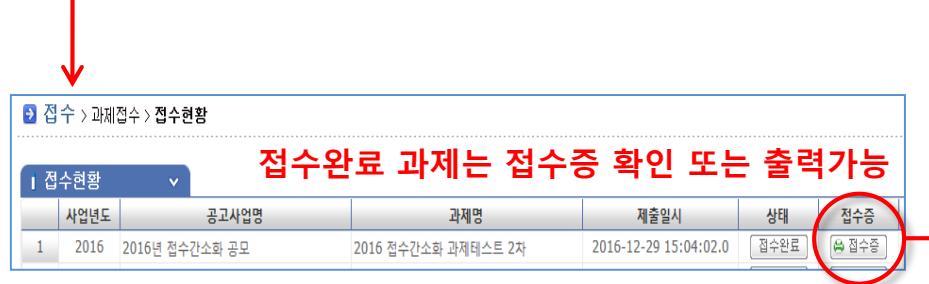

#### 접수완료 후 "접수현황"에서 접수한 과제 목록 확인 가능

#### - 상태가 "접수완료"로 되어야 정상적으로 접수된 상태임 - 사업담당자가 접수과제를 확인하면 "접수확정" 상태가 됨 (최종 접수신청 확정 상태)

※사업에 따라 수일이 소요됨

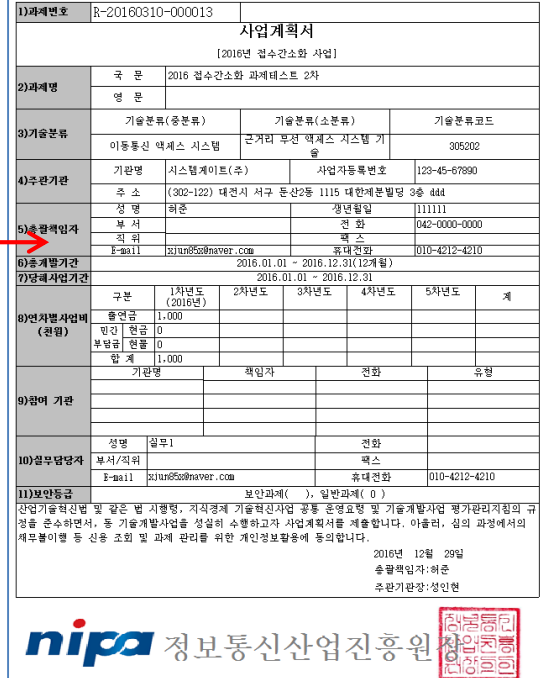

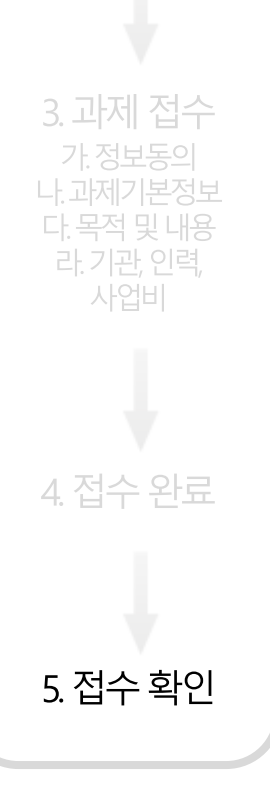

1. 접수시스템 접속

2 신청사업 선택

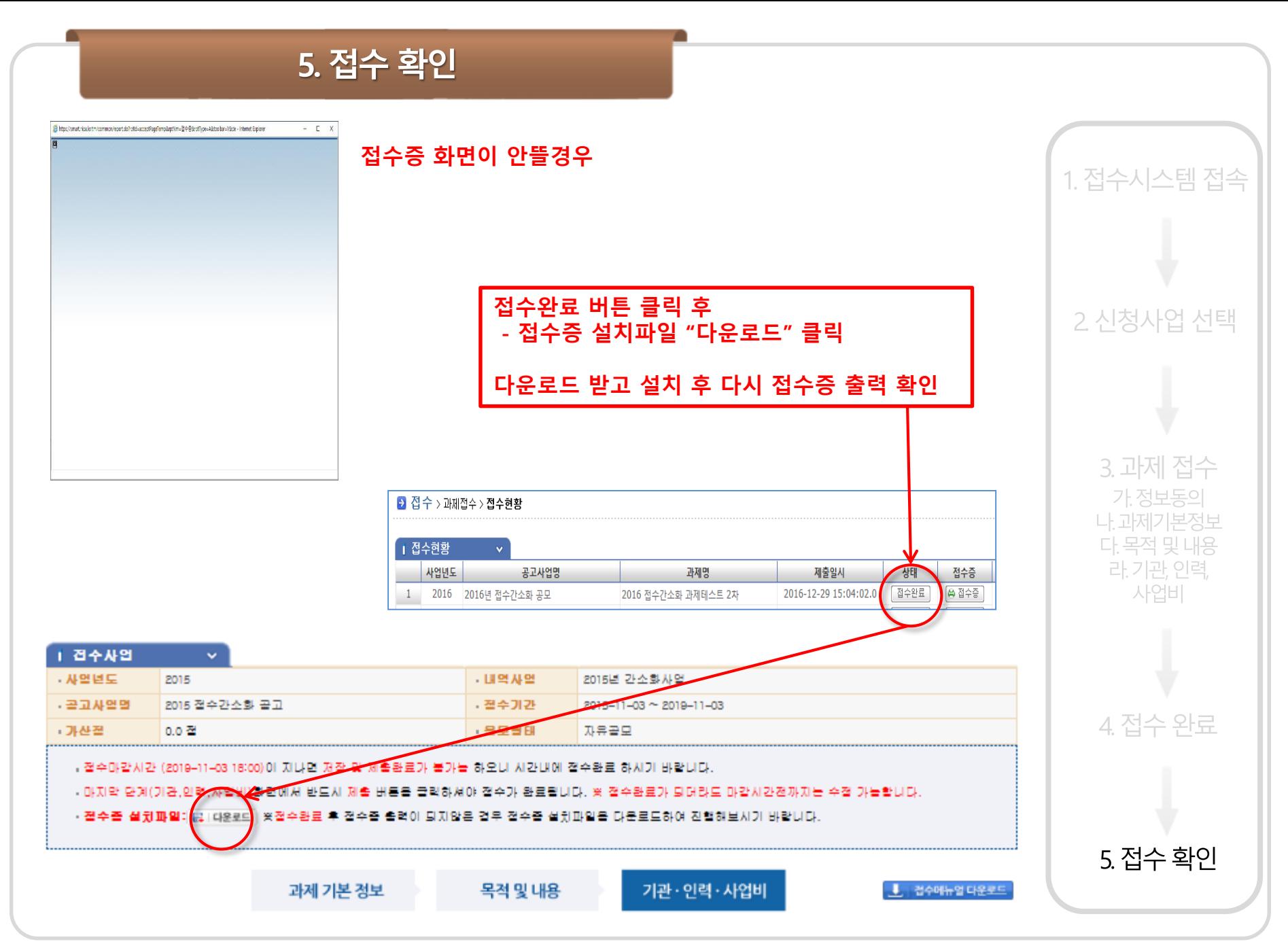

# NIPA-PMS(SMART) 전산접수 매뉴얼

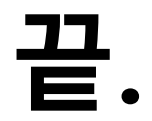

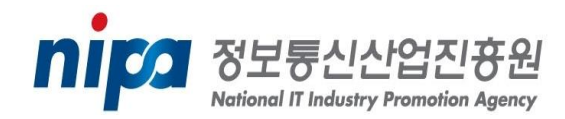